# **[NET-PwrCtrl](http://www.anel-elektronik.de) (Power Control) V.4**

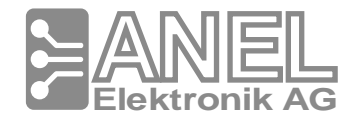

#### Installation:

- Das Netzwerkkabel und dann die Leiste an das Stromnetz anschließen. Die Power-LED blinkt in den ersten 3 Sekunden schnell und dann im Sekundentakt. Da die meisten Netzwerke über einen DHCP-Server verfügen (auch in einem DSL-Router vorhanden), ist die Netzwerkeinstellung automatisiert.
- **Im Internet-Browser mit der Adresse: http://net-control starten.**
- l Sollte die Leiste sich nicht melden, bitte prüfen ob DHCP-Server im Netzwerk vorhanden ist bzw. unten mit der Anleitung "Ohne DHCP" fortfahren.

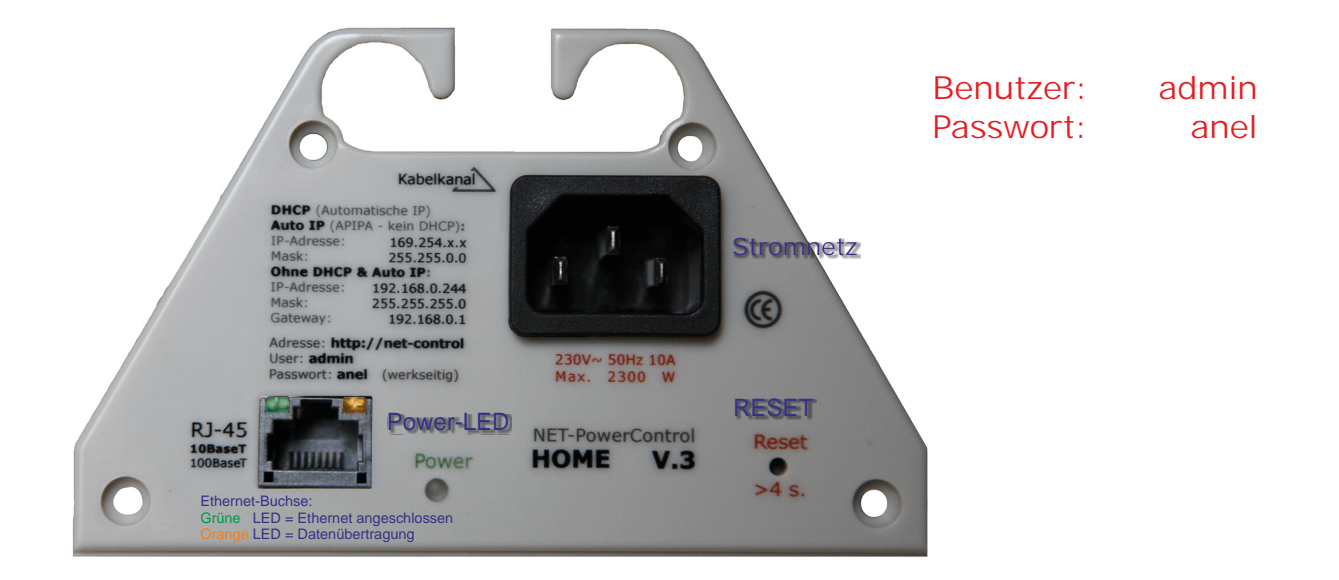

### Mit DHCP

### Erklärungen

Da die meisten Netzwerke über einen DHCP-Server verfügen (auch in einem DSL-Router vorhanden), ist die Netzwerkeinstellung automatisiert. Nach dem Einschalten der Leiste sorgt die DHCP Funktion für die Vergabe aller notwendigen Parameter um ins Netzwerk eingeschlossen zu werden.

Die Leiste kann über Browser mit der Adresse: http://net-control aufgerufen werden.

**[DHCP](http://de.wikipedia.org/wiki/DHCP) [Crosskabel](http://de.wikipedia.org/wiki/Crosskabel)** [Hub](http://de.wikipedia.org/wiki/Crosskabel) [DSL-Router](http://de.wikipedia.org/wiki/Router)

### Ohne DHCP

Schließen Sie die Leiste an und vergeben der Netzwerkkarte folgende Parameter:

IP: 192.168.0.1;<br>Subnetzmaske: 255.255.255.0. Subnetzmaske:

Die Leiste kann jetzt über Browser mit der Adresse: <u>http://192.168.0.244</u> oder <u>http://net-control</u> aufgerufen und dem Wunsch nach eingestellt werden.

## Was signalisieren die LED's?

Power LED - Grün Im Normalbetrieb blinkt die LED 1-mal pro Sekunde. Schnelles Blinken bedeutet Programmiervorgang oder Bereitschaft dazu.

Ethernet-Buchse: Grüne LED - Ethernet angeschlossen. Orange LED - Datenübertragung.

## Wie kann ich die Leiste zurücksetzen?

Sollte die Leiste - was wir nicht hoffen - auf nichts mehr reagieren – sollte sie erstmal zurückgesetzt werden:

**Wichtig!** Ist IP der Leiste geändert oder DHCP abgeschaltet worden wird der Browser den Hostnamen zu der falschen IP zuordnen. Um die Zuordnung zu der neuen IP aufzufrischen:

- 1. Browser (alle Fenster) muss geschlossen werden.
- 2. **nbtstat.exe -R** ausführen (als Administrator) damit die Zuordnung gelöscht wird.
- 3. Browser starten und die Leiste mit dem Hostnamen aufrufen.

Die Reset-Taste (kleines Loch neben der Strombuchse) ca. 5 Sekunden drücken, dadurch wird die Leiste zurückgesetzt.

In der Leiste passiert danach folgendes:

- 1. Die Leiste startet neu.
- 2. Schnelles Blinken (bereit zum Programmiervorgang = Bootload)
- 3. Programmieren der Standard Parameter.
- 4. Die Leiste startet neu.
- 5. Schnelles Blinken und nach 1-2 Sek. 1-mal pro Sekunde = Normalzustand.

## Firmware ohne Zugriff auf die Leiste laden.

Sollte es beim Aufspielen der Firmware zu Problemen kommen (Stromausfall, Unterbrechung der Netzwerkverbindung) kann der Vorgang - ohne zugriff vom Browser - wiederholt werden:

Firewall für die Dauer der Übertragung ausschalten. Nicht direkt am PC und über WLAN.

- NET-loader.exe starten. In dem gleichen Verzeichnis muss sich natürlich die "netcontrol.hex"- Datei befinden.
- Reset-Taste drücken.
- Das schnelle Blinken der LED signalisiert den Download.
- Nach dem das NET-loader-Programm das Laden beendet hat, über Browser das Gerät suchen: <u>http://net-control</u>

Sollte die Leiste nicht ansprechbar sein, muss sie zurückgesetzt werden.